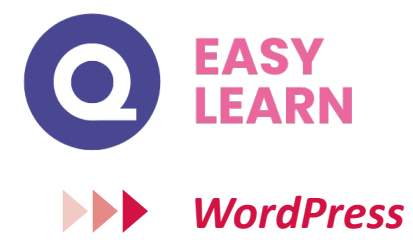

## **Objectifs pédagogiques**

Avec cette formation **WordPress**, vous pourrez en **28 modules :**

- apprendre et maitriser les outils et fonctionnalités de base de Wordpress, réaliser des sites web aux thèmes personnalisés et des blogs en ligne

- maitriser les fonctionnalités de l'extension WooCommerce pour WordPress et créer et personnaliser votre boutique en ligne.

### **Temps moyen de formation**

## 28 heures

## **Système d'évaluation**

OUI

 $\circ \circ \circ \circ \circ$ 

 $\mathfrak{q} \cdot \mathfrak{g} \cdot \begin{array}{|ccc|} \mathfrak{g} & \mathfrak{g} & \$ 

## **Pré requis technique**

- Navigateur web : Edge, Chrome, Firefox, Safari
- Système d'exploitation : Mac ou PC, smartphone

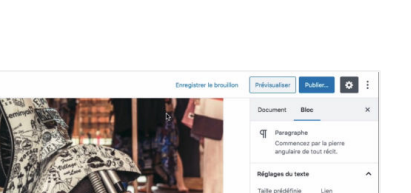

#### **Technologie**

- Vidéo
- Norme SCORM

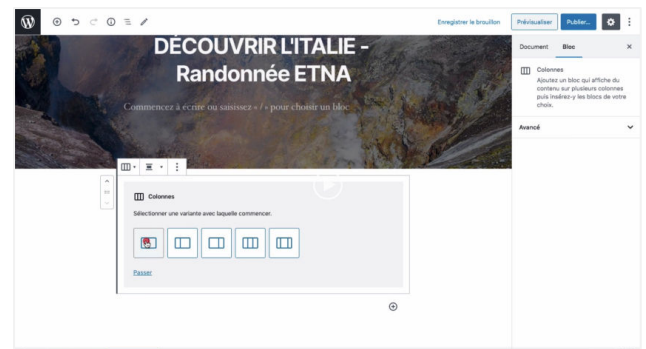

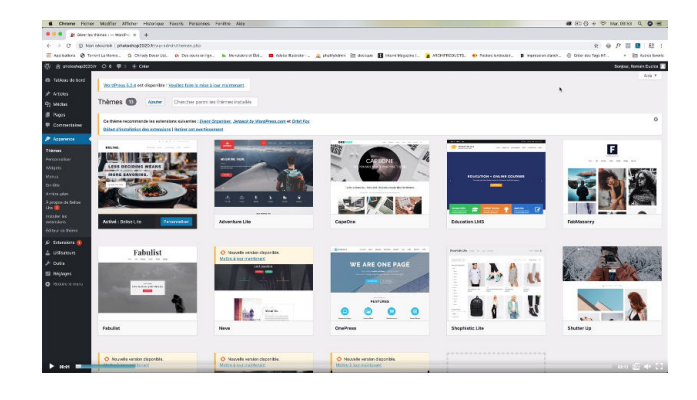

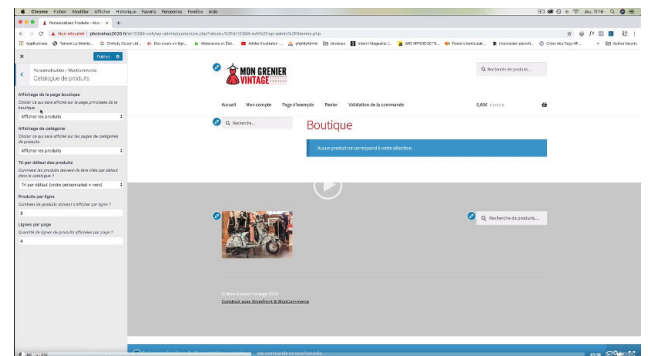

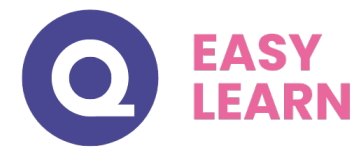

# *Détail formation : WordPress*

## **01 - Acheter son hébergement et son nom de domaine**

- Aller sur OVH
- Passer la commande OVH
- Finalisation de la commande

### **02 - L'interface de WordPress**

- Connexion à l'interface
- Réglage général
- Réglage de la lecture / écriture
- Réglage des discussions
- Réglage des Médias

#### **03 - Apparence - La gestion du thème**

- Présentation
- Mettre à jour WordPress
- Les différents thèmes
- Choix du thèmes
- Les paramètres de personnalisation : le titre
- Titre et logo du site
- Changer le Header
- Fin des paramètres de WordPress

### **04 - Créer des PAGES avec GUTENBERG**

- Télécharger Gutenberg (si besoin)
- Présentation de Gutenberg
- Commencer à écrire un texte
- Ecrire du texte et le modifier
- Insérer une image
- Insérer une galerie
- Insérer une bannière
- Aperçu de notre page
- Média et texte
- Insérer une vidéo
- Créer un bouton
- Mettre la bonne destination à notre bouton
- Comment faire des colonnes
- Séparateur et espacement

#### **05 - ATELIER - Créer une page avec Gutenberg**

- Présentation de la page à réaliser
- Paramétrer le thème
- Créer les premières colonnes
- Création du 1er bloc
- Paramétrage du 1er bloc
- Création du 2e bloc
- Mise en forme et création du bouton
- Création de la bannière
- Création du dernier bloc
- Personnaliser sa typo avec du CSS
- Copier les codes CSS
- Trouver une autre typo

## **06 - PAGES**

- Modifier une page
- Présentation rapide de l'interface
- Installer Elementor

### **07 - Ajouter des PAGES avec ELEMENTOR**

- Présentation des options dans l'onglet
- Options de réglages
- Les derniers réglages
- Création de la 1re section
- Insérer une image et faire les réglages
- Ajout de titre et texte
- Créer une autre section
- Les boutons
- Insérer une vidéo
- Séparateur espaceur
- Intégrer Google map
- Ajouter des icônes
- Insérer une boîte image
- La boîte d'icônes
- La notation
- Galerie photos
- Carrousel d'images
- Liste d'icônes
- Le compteur
- La barre de progression
- Témoignage
- Onglet accordéon Va et vient
- Réseaux sociaux
- Créer une alerte
- Aperçu des derniers outils

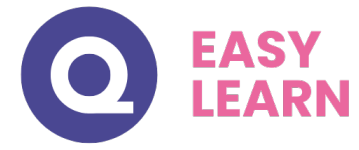

## **08 - Les ARTICLES**

- Différence entre pages et articles
- Catégories des articles
- Les étiquettes

### **09 - Avançons ensemble**

- Les médias
- Les commentaires

## **10 - Les EXTENSIONS - Plugins**

- Présentation
- Extension Formulaire de contact
- Extension SEO
- WooCommerce Introduction
- Créer une fiche produit
- Introduction des autres fonctions de WooCommerce
- WooCommerce Dashboard Commandes Coupons
- WooCommerce Les réglages de la boutique
- WooCommerce Etat et extensions
- WooCommerce Analytics

### **11 - Les MENUS de votre site**

- Ajouter des éléments au menu
- Gérer l'emplacement du menu
- Optimiser le menu

## **12 - Création d'un site - Portfolio**

- Présentation de l'atelier
- Installation et recherche du thème
- Personnalisation de l'en-tête
- Création du 1er article
- Création du 2e article
- Quelques paramètres de propriétés du thèmes
- Permalien et changement du nom de l'auteur
- Nouvel article et nouvelle catégorie
- Menu Insérer les catégories au menu
- Création de la page Qui suis-je
- Rajouter une page au menu
- Générer un formulaire de contact simple
- Intégrer le formulaire de contact
- Contactez-moi Astuce et bouton

### **13 - Création du site Business pas à pas (suite)**

- **Présentation**
- Télécharger le thème
- Personnaliser l'identité du site
- Modifier les couleurs de votre thème
- Présentation du menu à partir du thème
- Création des pages vierges
- Créer le menu
- Page d'accueil
- Paramétrer Elementor
- Générer le titre
- Importation des images
- Animer les images
- Titre et sous-titre
- Boite d'image
- Boite d'image et éditeur de texte
- Positionner les widgets
- Modifier les sections
- Création du nouveau titre
- Création de la nouvelle partie Photoshop
- Modifier la typo via l'éditeur de texte
- Créer les ancres
- Relier le menu aux ancres
- Pages Nos formateurs
- Titre au-dessus des compteurs
- Aligner les titres des compteurs
- Ajouter les compteurs
- Autre possibilité pour créer un compteur
- Deux extensions pour Elementor
- Explication de IMAGE HOVER
- Mettre à jour nos images avec IMAGE HOVER
- Créer les liens des images
- Créer des liens internes
- Formulaire de contact
- Présentation page ADOBE
- Couleur et ombre 1re section
- Image et texte
- Ajouter le séparateur Rouge
- Création de la partie de droite de la colonne
- Ajout des images dans la section 2
- Le bouton de la section 2
- **Finalisation**
- Dernier tableau
- **Conclusion**

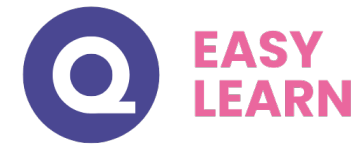

## **14 - Création du site E-commerce – Myshoes (suite)**

- Mise en place du thème et WooCommerce Télécharger le thème
- Mise en place du thème et WooCommerce Configurer le titre et favicon
- Mise en place du thème et WooCommerce Installation de WooCommerce
- Les produits Configurer un produit simple
- Les produits Produit externe et affilié
- Les catégories / Widgets / Thème Gestion des catégories
- Les catégories / Widgets / Thème Gérer le widget de la sidebar
- Les catégories / Widgets / Thème Paramètre du thème WooCommerce
- La page d'accueil Personnalisation de la page
- La page d'accueil Création
- La page d'accueil Étude de la concurrence
- La page d'accueil Présentation de la page
- La page d'accueil Création de la 1re bannière
- La page d'accueil Création de la 2e bannière
- La page d'accueil Ajout des séparateurs et de la citation
- La page d'accueil Ajouter les nouveautés avec WooCommerce
- La page d'accueil Finalisation de la page d'accueil
- Mega Menu Installation de l'extension
- Mega Menu Présentation générale
- Mega Menu Plus de détail des paramétrages
- Mega Menu Ajouter le contenu du menu
- Mega Menu Personnaliser le Mega Menu
- Mega Menu Dernière paramètre du Mega Menu
- Le footer Créer son footer
- Faire un pop up Télécharger l'extension
- Faire un pop up Paramétrage du Pop up
- Faire un pop up Les cookies du Pop up
- Administration Présentation de l'interface Admin WooCommerce
- Administration Partie Analytics
- Administration Paramétrer Paypal
- Administration Générer un processus de Vente
- Conclusion

## **15 - Création de site internet - Style Business**

- Présentation
- Télécharger le thème
- Décryptage du thème OnePress
- Mettre le site en maintenance
- Configurer la page de maintenance
- Commençons la création
- Créer la page d'accueil
- Section HERO
- **Section FONCTIONNALITES**
- Section A PROPOS
- Section SERVICES
- Section VIDEO LIGHTBOX
- **Section GALERIE**
- Section COMPTEUR
- Section EQUIPE
- Section NOUVEAUTE
- Section CONTACT
- Identité du site
- Le menu
- Ajouter un flux Instagram
- Pied de page

## **16 - Référencement SEO**

- Yoast SEO Le télécharger
- Comment présenter les recherches Google
- Assistant de configuration
- Les réglages de Yoast SEO
- Derniers réglages
- Réglage de la page
- Réglage des réseaux sociaux
- Optimiser une autre page

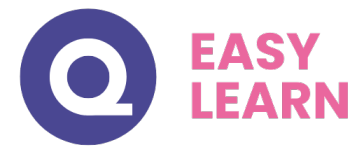

# *Détail formation : WordPress - WooCommerce*

### **01 - Préparer ses visuels avec Photoshop**

- **Présentation**
- Ouvrir les documents
- Traitement par lot
- Recadrage en carré
- Astuces Renommer les images
- Détourage Sélection rapide
- Améliorer le contour
- Astuces Mise en scène
- Détourage à la plume
- Changer la couleur d'un objet
- Mettre du texte sur les images

### **02 - Acheter son nom de domaine**

- Aller sur OVH
- Passer la commande OVH
- Finalisation de la commande OVH

### **03 - Interface de Wordpress**

- Connexion à l'interface
- Réglage général
- Réglage écriture lecture
- Réglage de la discussion
- Réglage média permalien

### **04 - Les thèmes Wordpress**

- Télécharger le thème
- Identité du site
- Plugin Coming Soon
- Contenu de Coming Soon
- Design de Coming Soon
- Page d'accueil
- Bannière de la page d'accueil

### **05 - WooCommerce - Introduction**

- Installation de WooCommerce
- Les onglets
- Création du 1er produit simple
- Créer un autre produit simple
- Gérer les catégories
- Gérer les catégories de Produits
- Produits liés

### **06 - STOREFRONT - Installation et réglages**

- Installation de WooCommerce
- Installation du thème StoreFront
- Présentation générale du thème
- Réglage de la page d'accueil
- Identité du site
- Onglet En-tête

### **06 - STOREFRONT - Installation et réglages (suite)**

- Onglet Arrière-Plan
- Onglet Typographie
- Onglet Bouton
- Onglet Mise en page
- Onglet Produit et menu
- Onglet Widget
- Onglet WooCommerce

#### **07 - STOREFRONT - Créer des produits**

- Création d'un produit simple
- Création d'un 2e produit
- Produit lié
- Produit groupe
- Produit variable
- Produit externe
- Onglet Attribut
- Onglet Catégorie
- Onglet Etiquettes
- Ajoutons des produits

## **08 - STOREFRONT - Modifier l'apparence**

- Modifier les typos et boutons
- Présentation de l'avancée de la boutique
- Paramétrer la partie WooCommerce
- Les widgets

## **09 - STOREFRONT - Créer des pages**

- Page Qui sommes-nous ?
- Aperçu des différentes pages

## **10 - STOREFRONT - Créer le menu**

- Créer un nouveau document
- Personnaliser son menu

### **11 - WooCommerce**

- Présentation des options
- Générer un code promo
- Appliquer le code promo
- Faire une vente
- Les mails reçus par le client

#### **12 - Ajouter un code promo à son site**

• Code promo